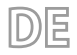

Übersetzung aus dem italienischen Originaltext  $23/11 - 514056302$ 

# **EWPE SMART**

# Bedienungsanleitung

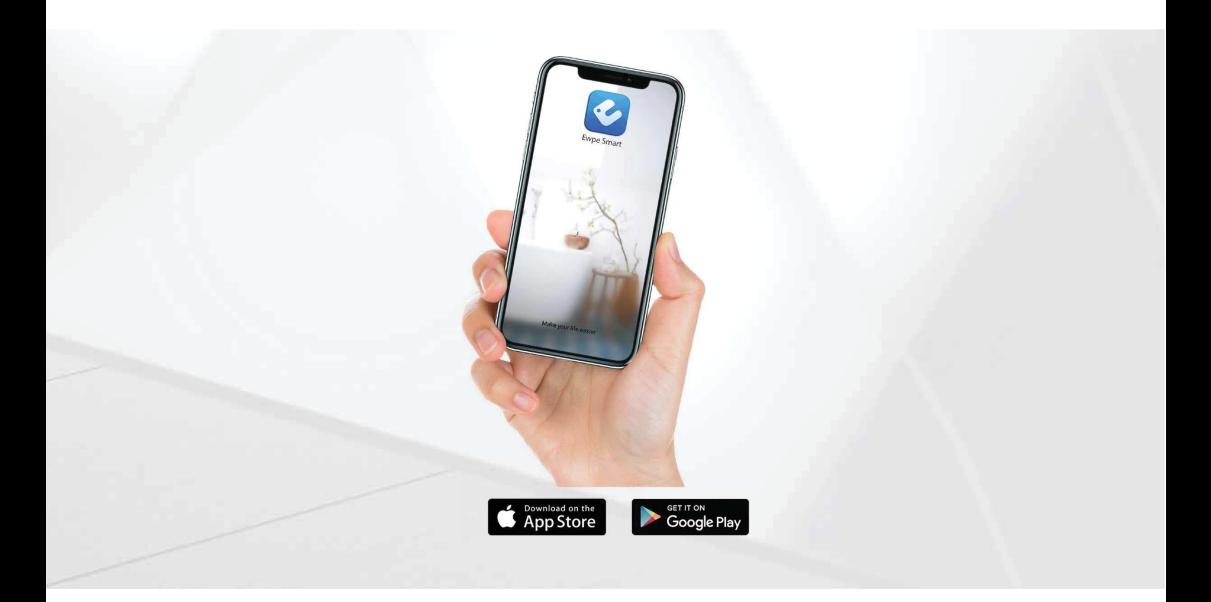

# **ANWENDUNG FÜR DIE FERNSTEUERUNG VON GERÄTEN**

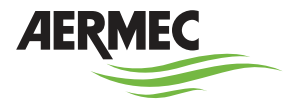

w w w . a e r m e c . c o m

Sehr geehrter Kunde, wir danken Ihnen, dass Sie sich für den Kauf eines AERMEC Produktes entschieden haben. Dieses Produkt ist das Ergebnis mehrjähriger Erfahrung und spezieller Planungsstudien und wurde mit erstklassigen Materialien unter Verwendung der modernsten Technologien gebaut. Die CE-Kennung garantiert zudem, dass die Geräte den Anforderungen der Europäischen Maschinenrichtlinie für die Sicherheit von Maschinen entsprechen. Das Qualitätsniveau unterliegt einer ständigen Kontrolle und die AERMEC Produkte sind daher ein Synonym für Sicherheit, Qualität und Zuverlässigkeit. Die Daten können zur Verbesserung des Produkts jederzeit und ohne Vorankündigung geändert werden, sofern dies für notwendig erachtet wird. Nochmals vielen Dank für Ihre Entscheidung.

Aermec S.p.A.

#### **ZERTIFIZIERUNGEN DES UNTERNEHMENS**

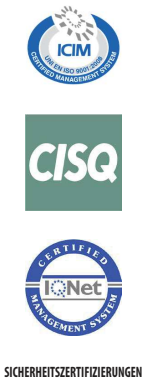

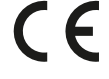

**KLASSIFIZIERUNG DER INHALTE**

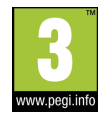

Dieses Etikett gibt an, dass das Produkt nicht zusammen mit dem normalen Hausmüll in der gesamten EU zu entsorgen. Um mögliche Schäden für die Umwelt oder die menschliche Gesundheit durch unsachgemäße Entsorgung von Elektro- und Elektronik-Altgeräte (WEEE) zu vermeiden, schicken Sie das Gerät über geeignete Sammelsysteme, oder wenden Sie sich an den Händler, wo Sie das Produkt erworben . Für weitere Informationen wenden Sie sich bitte an die entsprechende Behörde. Illegale Ablagerung des Produkts durch den Anwender bringt die Verhängung von Verwaltungsstrafen gesetzlich vorgesehen ist.

Alle Spezifikationen können ohne Vorankündigung geändert werden. Obwohl jegliche Anstrengung unternommen wurde, um Genauigkeit zu gewährleisten, übernimmt Aermec keinerlei Haftung für eventuelle Fehler oder Auslassungen.

# **HINWEISE FÜR DEN BENUTZER**

- Hierbei handelt es sich um ein universelles Software.
- Premendo un tasto per una funzione non disponibile, l'unità non cambierà lo stato operativo.

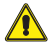

 **Lesen Sie die Anleitung aufmerksam durch, bevor Sie das Gerät installieren und verwenden.**

# **INHALTSVERZEICHNIS**

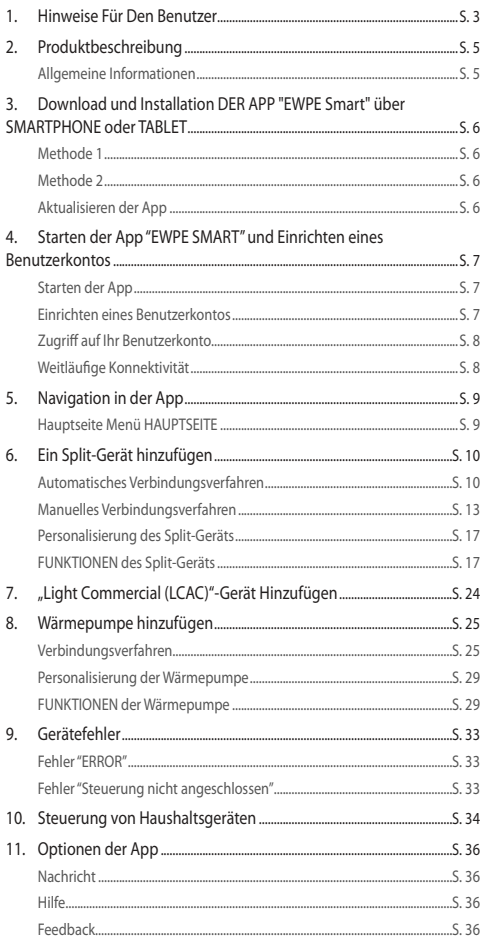

# **1 PRODUKTBESCHREIBUNG**

Mit der speziellen App für iOS- und Android-Geräte, die kostenfrei im Apple Store und auf Google Play zur Verfügung steht, kann das ganze System direkt über Ihr Smartphone oder Tablet gesteuert werden.

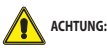

— Die App kann nur verwendet werden, wenn das Innengerät bereits über eine WiFi-Vorrichtung verfügt.Andernfalls muss eine WiFi-Antenne als Zubehör erworben werden.

— Sicherstellen, dass der WLAN-Router mit einer Frequenz von 2,4GHz überträgt, weil das WLAN 5Ghz nicht unterstützt wird.

Stellen Sie sicher, dass das verwendete Gerät (Smartphone oder Tablet) mit einer Standardversion des Betriebssystems Android (Version 4.4 oder höher) und iOS (iOS 7.O oder höher) arbeitet. Für genauere Informationen wird auf die App verwiesen.

#### **ALLGEMEINE INFORMATIONEN**

- Die Geräte können nur über WLAN oder die Hotspot-Funktion angeschlossen und gesteuert werden.
- Die Schnittstelle der App ist universell für alle Produkte und viele Funktionen könnten nicht an allen Geräten verfügbar sein. Sie kann abhängig vom verwendeten Betriebssystem oder der verwendeten Aktualisierung variieren.Bitte auf die aktuelle Version Bezug nehmen.
- Die App wird von Zeit zu Zeit aktualisiert, daher können die Bildschirmseiten im Handbuch von Ihrer Version abweichen.

## **2 DOWNLOAD UND INSTALLATION DER APP "EWPE SMART" ÜBER SMARTPHONE ODER TABLET**

#### **METHODE 1**

Um den QR-Code scannen zu können, ist die Verfügbarkeit einer Anwendung Dritter erforderlich, die in der Lage ist, den Code abzulesen. Dann die Anwendung des QR-Lesegeräts aktivieren und die Kamera auf den Code richten.

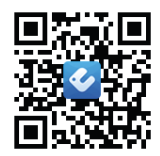

#### **METHODE 2**

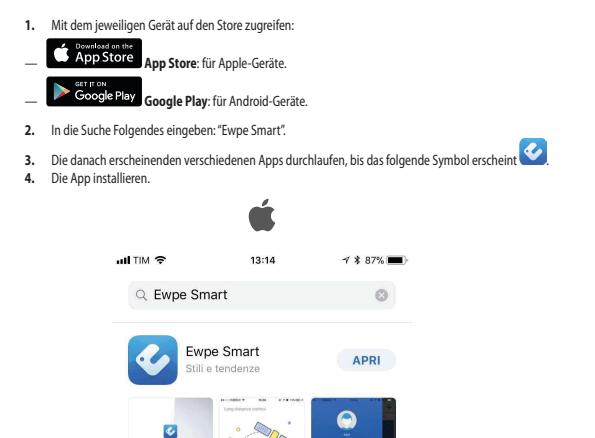

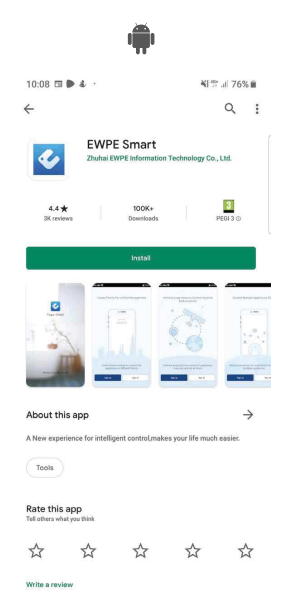

n Ogg Beispiel für eine Bildschirmseite eines iOS-Geräts Beispiel für eine Bildschirmseite eines Android-Geräts

 $\mathcal{A}$ 

Ginch

 $\leq$ 

Ann Annie

ú

#### **AKTUALISIEREN DER APP**

Abhängig von den Einstellungen Ihres Stores kann die Aktualisierung automatisch oder manuell erfolgen. Wird die Aktualisierung manuell vorgenommen, sollte regelmäßig das Vorliegen neuer Versionen überprüft werden.

 $\overline{Q}$ 

Cerca

# **3 STARTEN DER APP "EWPE SMART" UND EINRICHTEN EINES BENUTZERKONTOS**

#### **STARTEN DER APP**

Das Symbol der App "EWPE SMART" **auf** dem Gerät suchen und die App starten.

#### **EINRICHTEN EINES BENUTZERKONTOS**

**1.** Nachdem die App gestartet wurde, wird die folgende Seite angezeigt:

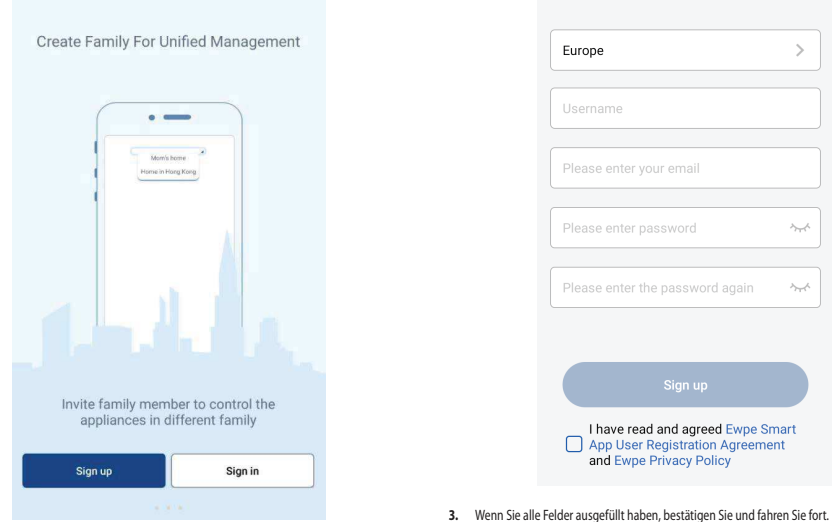

 $\overline{\left( \right)}$ 

Sign up

**2.** Registrieren Sie sich, um den Bildschirm für die Kontoerstellung aufzurufen.

#### **NOTIEREN SIE SICH HIER DIE DATEN IHRES BENUTZERKONTOS**

Benutzername:\_<br>E-mail: E-mail: \_\_\_\_\_\_\_\_\_\_\_\_\_\_\_\_\_\_\_\_\_\_\_\_\_\_\_\_\_\_\_\_\_\_\_\_\_\_\_\_\_\_\_\_\_\_\_\_\_\_\_\_\_\_\_\_\_\_\_\_\_\_\_\_\_\_\_\_\_\_\_\_\_\_\_\_\_\_\_\_\_\_\_\_\_\_\_ Passwort: \_\_\_\_\_\_\_\_\_\_\_\_\_\_\_\_\_\_\_\_\_\_\_\_\_\_\_\_\_\_\_\_\_\_\_\_\_\_\_\_\_\_\_\_\_\_\_\_\_\_\_\_\_\_\_\_\_\_\_\_\_\_\_\_\_\_\_\_\_\_\_\_\_\_\_\_\_\_\_\_\_\_\_\_\_

#### **ZUGRIFF AUF IHR BENUTZERKONTO**

Wenn Sie bereits ein Benutzerkonto besitzen, können Sie von der Startseite aus darauf zugreifen.

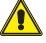

**ACHTUNG:** Die Seite des Punkts 1 wird nur beim ersten Start der App nach ihrer Installation am Gerät angezeigt.

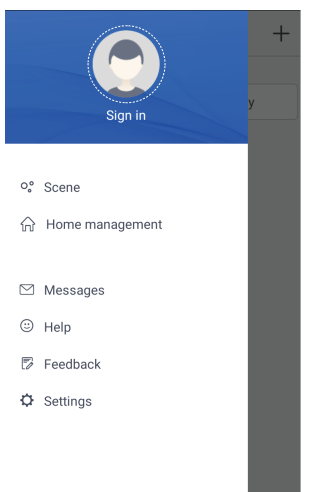

Wenn Sie sich auf der Hauptseite befinden, tippen Sie auf das Profilsymbol oben links, um Ihre Anmeldeinformationen eingeben zu können.

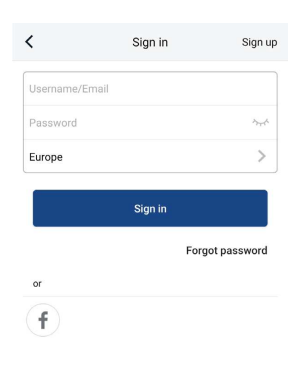

#### **WEITLÄUFIGE KONNEKTIVITÄT**

8

Dank dieser Anwendung kann man verschiedene Gerätearten steuern, wenn man nicht zu Hause ist, indem die Funktionsweise an die eigenen Bedürfnisse angepasst wird.

# **4 NAVIGATION IN DER APP**

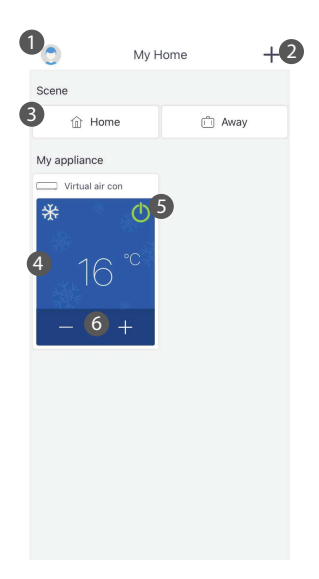

- 
- 1 Hauptseite Menü / Profil 2 Ein Gerät hinzufügen 3 Abschnitt "Szenen" 4 Außen-
- 
- - 5 Ein-/Abschalten des Geräts 6 Regelung der Temperatur

# **HAUPTSEITE MENÜ HAUPTSEITE**

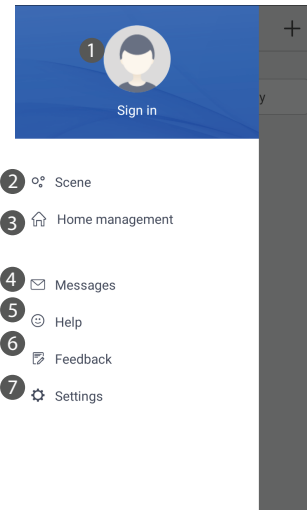

- 
- 
- 1 Profileinstellungen 2 Einstellungen "Szenen" 3 Steuerung von Haushaltsgeräten 4 Nachrichten 5 Hilfefunktion der App 6 Meldungen 7 Einstellungen der App
- 
- 
- 

# **5 EIN SPLIT-GERÄT HINZUFÜGEN**

#### **AUTOMATISCHES VERBINDUNGSVERFAHREN**

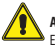

**ACHTUNG:** Vor dem Starten der App die Datenverbindung des Geräts über das Menü Einstellungen deaktivieren.

#### **Rücksetzung des WiFi-Moduls vor der Verbindung:**

Für die Rücksetzung des WiFi-Moduls des Geräts wird auf das spezifische Verfahren verwiesen, das in der Bedienungsanleitung der Fernbedienung / der verdrahteten Bedientafel des Geräts beschrieben wird, die im Lieferumfang enthalten ist.

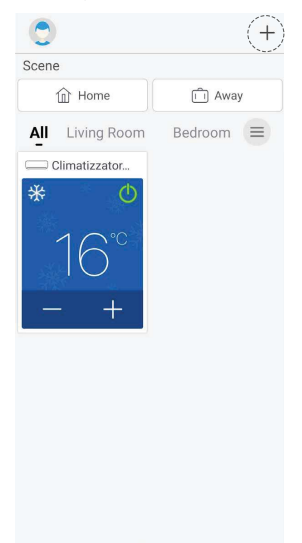

**1.** Wählen Sie das Gerät aus, das angeschlossen werden soll. In unserem Fall wählen wir "Klimatisierung".

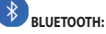

Falls das Gerät mit dem Bluetooth-System kompatibel ist, erfolgt die Konfiguration durch Antippen des Symbols, das vom System automatisch gefunden wird (siehe Abbildung).

 HINWEIS: Sicherstellen, dass auf dem eigenen Smartphone oder Tablet die Bluetooth-Verbindung aktiv ist.

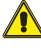

**ACHTUNG:** Warten Sie mindestens 2 Minuten nach erfolgtem Reset des WLAN, um die Registrierung abzuschließen. Starten Sie erneut, wenn das Kopplungsverfahren nicht erfolgreich war.

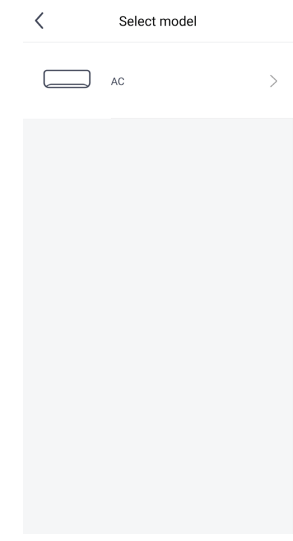

Um das eigene Gerät hinzufügen zu können, muss oben rechts das Symbol "+" gedrückt werden.

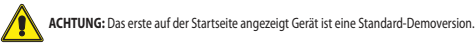

 $\langle$ Select appliances type

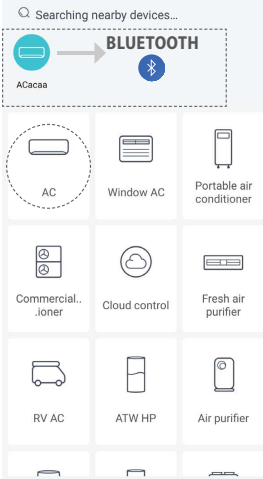

**2.** Wählen Sie das Innengerät aus, das verbunden werden soll.

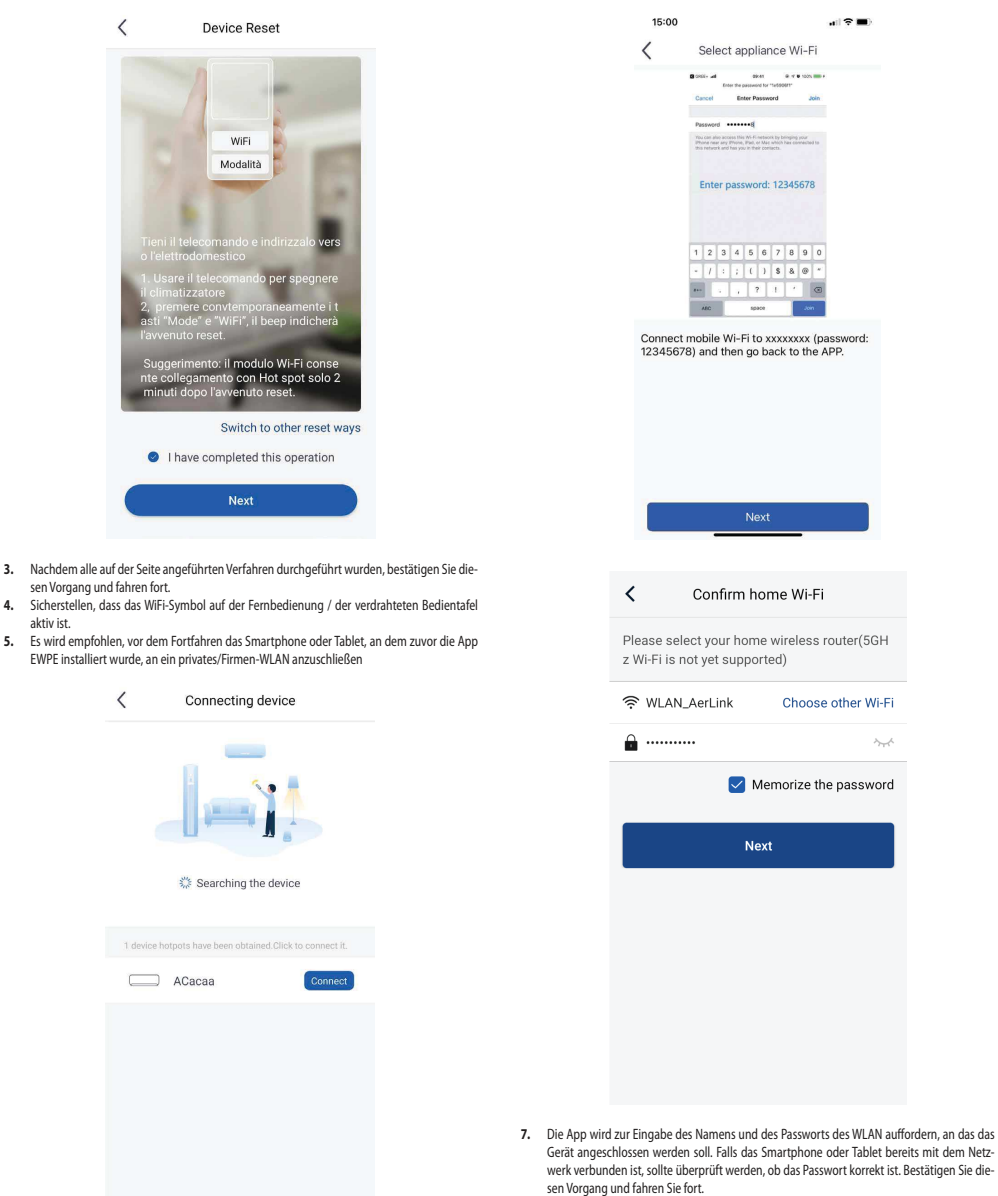

 HINWEIS: Darauf achten, dass alle Passwort-Anforderungen eingehalten werden (Großbuchstaben, Kleinbuchstaben, Sonderzeichen, usw....).

Warten, bis das WLAN-Netz das Gerät erkannt hat, dieses auswählen und das Passwort eingeben. Sicherstellen, dass das Häkchen-Symbol beim Namen des WLAN-Netzes angezeigt wird. Danach wieder zur App EWPE zurückkehren.

**6.** Das WLAN des Innengeräts wird durchsucht, sobald es angezeigt wird. Wählen Sie das Gerät aus und drücken Sie die Taste, um die Verbindung zu aktivieren.

aktiv ist.

**ACHTUNG:** Bei einem Gerät mit iOS-Betriebssystem muss man das angegebene Passwort (12345678) eingeben und die auf den folgenden Bildschirmen aufgelisteten Schritte befolgen:

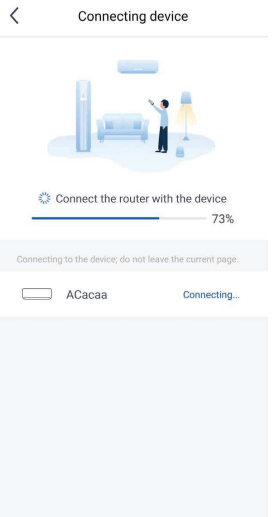

- Connection succeeded Connected \* Device name ACacaa Device Room **Living Room** Bedroom Kitchen Study Note: Do not use a controller without WiFi function to<br>control your device Done
- **8.** Anschließend beginnt die Suche nach dem Gerät. Wenn das Gerät gefunden wurde, wird es automatisch der Liste hinzugefügt und auf der Hauptseite der App angezeigt. **10.** Wenn die Konfiguration abgeschlossen ist, wird eine Meldung wie auf der nachstehenden Abbildung angezeigt. Die Konfiguration war erfolgreich.
	- (\*) Der Name des Gerätes kann personalisiert werden.

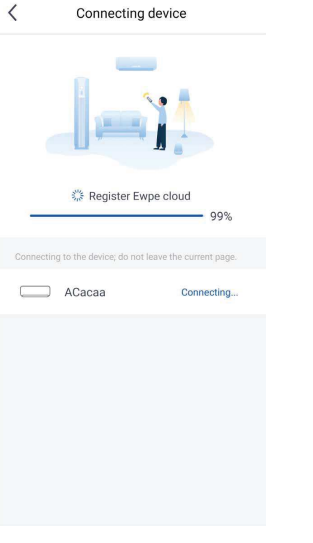

**9.** Der Vorgang wird fortgesetzt, indem das Gerät mit dem WLAN-Netzwerk verbunden wird.

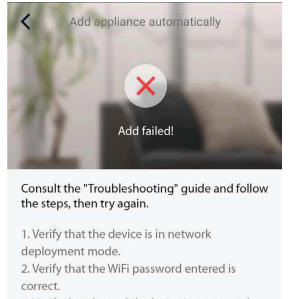

3. Verify that the mobile device is connected to the 2.4 GHz network of the wireless router. 4. Verify that the list that filters the blocked and active Mac-Adresses is not enabled. 5. Please set the wireless router to 11bg or 20MHz bandwidth. When the network deployment is complete, reset the router to the previous configuration.

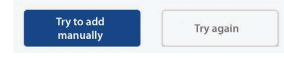

- **11.** Falls diese Meldung angezeigt wird, bedeutet das, das das Verfahren nicht erfolgreich abgeschlossen wurde. Um das Problem zu beheben, versuchen Sie bitte folgendes:
- Befolgen Sie die am Display angezeigten Anweisungen und versuchen Sie es erneut.
- Führen Sie die Kopplung manuell aus und fahren Sie fort.

#### **MANUELLES VERBINDUNGSVERFAHREN**

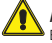

**ACHTUNG:** Vor dem Starten der App die Datenverbindung des Geräts über das Menü Einstellungen deaktivieren.

#### **Rücksetzung des WiFi-Moduls vor der Verbindung:**

Für die Rücksetzung des WiFi-Moduls des Geräts wird auf das spezifische Verfahren verwiesen, das in der Bedienungsanleitung der Fernbedienung / der verdrahteten Bedientafel des Geräts beschrieben wird, die im Lieferumfang enthalten ist.

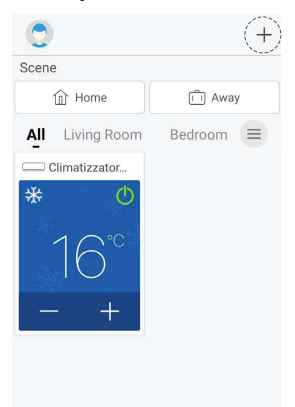

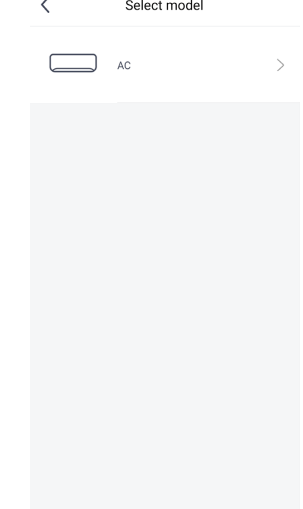

**2.** Wählen Sie das Innengerät aus, das verbunden werden soll.

 $\overline{\langle}$ 

**Device Reset** 

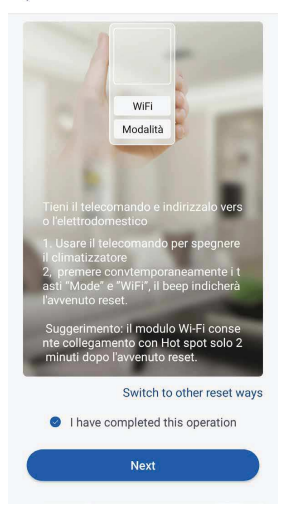

**3.** Nachdem alle auf der Seite angeführten Verfahren durchgeführt wurden, bestätigen Sie diesen Vorgang und fahren fort.

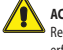

**ACHTUNG:** Warten Sie mindestens 2 Minuten nach erfolgtem Reset des WLAN, um die Registrierung abzuschließen. Starten Sie erneut, wenn das Kopplungsverfahren nicht erfolgreich war.

Um das eigene Gerät hinzufügen zu können, muss oben rechts das Symbol "+" gedrückt werden.

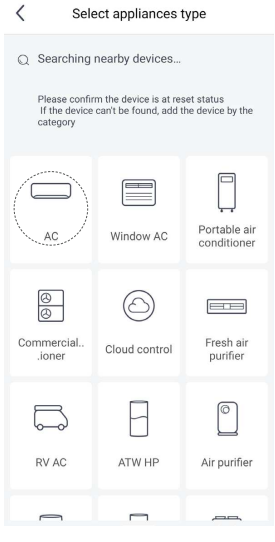

**1.** Wählen Sie das Gerät aus, das angeschlossen werden soll. In unserem Fall wählen wir "Klimatisierung".

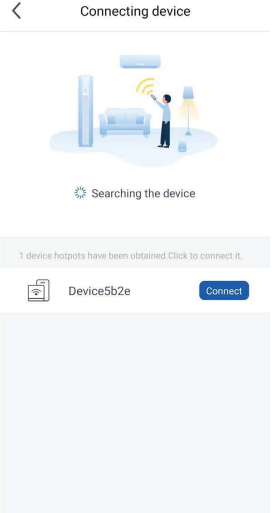

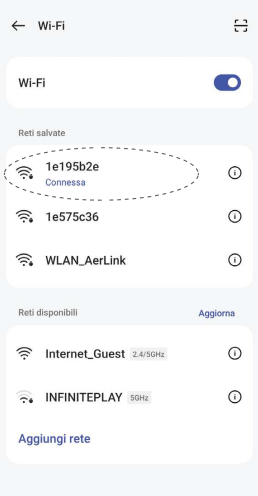

**4.** Das WLAN des Innengeräts wird durchsucht, sobald es angezeigt wird. Wählen Sie das Gerät aus und drücken Sie die Taste, um die Verbindung zu aktivieren.

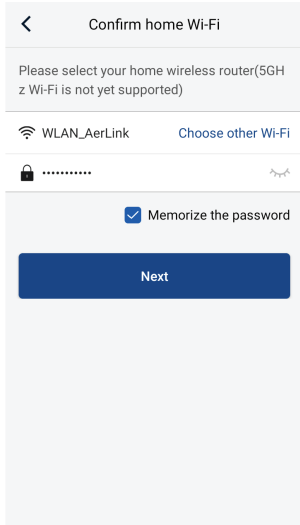

**6.** Die App zeigt Ihnen das vom Gerät erzeugte Hotspot-Signal. Wählen Sie in der Liste der verfügbaren WLAN-Netzwerke das Gerät aus und warten Sie, bis es verbunden ist.

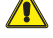

**ACHTUNG:** In einigen Versionen kann die App die Bestätigung der Auswahl durch Drücken der Bestätigungstaste anfordern.

**ACHTUNG:** Bei einem Gerät mit iOS-Betriebssystem muss man das angegebene Pass-<br>wort (12345678) eingeben und die auf den folgenden Bildschirmen aufgelisteten Schritte befolgen:

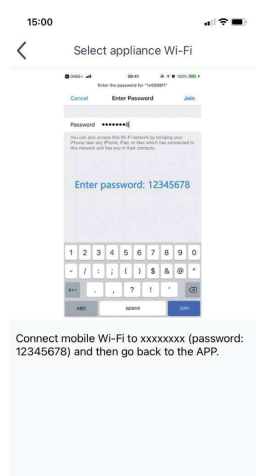

**5.** Die App wird zur Eingabe des Namens und des Passworts des WLAN auffordern, an das das Gerät angeschlossen werden soll. Falls das Smartphone oder Tablet bereits mit dem Netzwerk verbunden ist, sollte überprüft werden, ob das Passwort korrekt ist. Bestätigen Sie diesen Vorgang und fahren Sie fort.

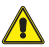

**ACHTUNG:** In einigen Versionen kann die App die Bestätigung der Auswahl durch Drü-**L** cken der Bestätigungstaste anfordern.

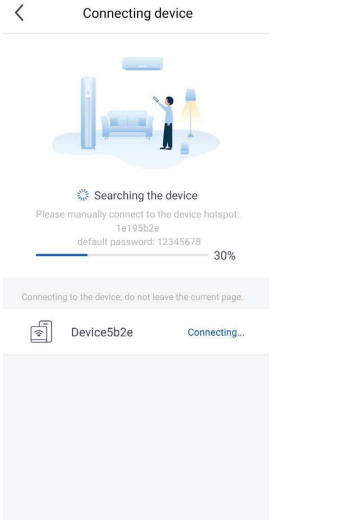

**7.** Sobald die App mit dem vom Gerät erzeugten WLAN-Signal verbunden ist, kehrt sie zur Kopplungsseite zurück. Falls sie nicht automatisch zurückkehrt, drücken Sie die Taste, um zurückzukehren.

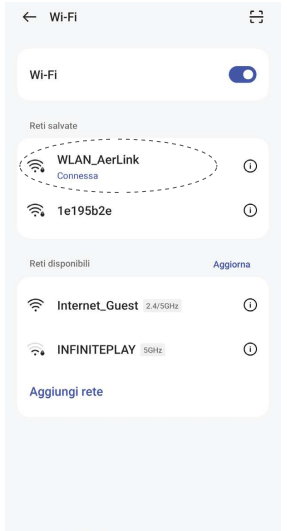

**8.** Wählen Sie das WLAN aus, mit dem das Gerät verbunden werden soll.

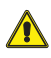

**ACHTUNG:** In einigen Versionen kann die App die Bestätigung der Auswahl durch Drücken der Bestätigungstaste anfordern.

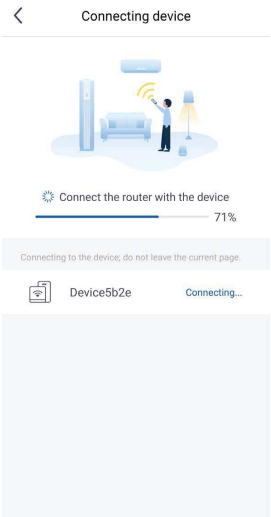

**9.** Anschließend beginnt die Kopplung des WLAN-Signals des Geräts mit dem des Netzwerks.

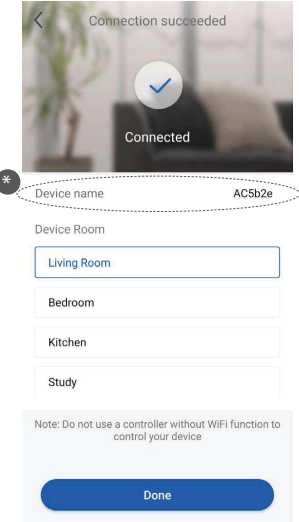

- **10.** Wenn die Konfiguration abgeschlossen ist, wird eine Meldung wie auf der nachstehenden Abbildung angezeigt. Die Konfiguration war erfolgreich.
- (\*) Der Name des Gerätes kann personalisiert werden.

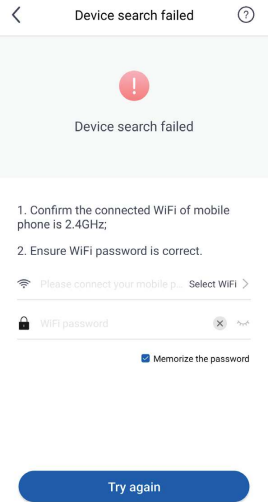

**11.** Falls diese Meldung angezeigt wird, bedeutet das, dass das Verfahren nicht erfolgreich ab-geschlossen wurde. Befolgen Sie die am Display angezeigten Anweisungen und versuchen Sie es erneut.

#### **5.1 PERSONALISIERUNG DES SPLIT-GERÄTS**

Für den Zugriff auf die Geräteeinstellungen tippen Sie auf dem Betriebsbildschirm des Geräts auf das Symbol "Einstellungen", das sich neben dem Namen befindet.

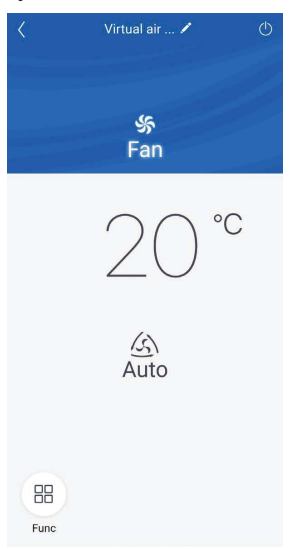

Auf der anschließend angezeigten Seite können Sie auch die Firmwareversion des WiFi-Moduls einsehen.

#### **Das Gerät umbenennen**

Tippen Sie auf der Seite "Einstellungen" auf den derzeitigen Gerätenamen (z. B.: AC5bcf). Geben Sie dann den neuen Namen Ihrer Wahl ein und bestätigen Sie.

Wenn die Änderungen abgeschlossen sind, speichern Sie sie, um die Geräteeinstellungen zu bestätigen.

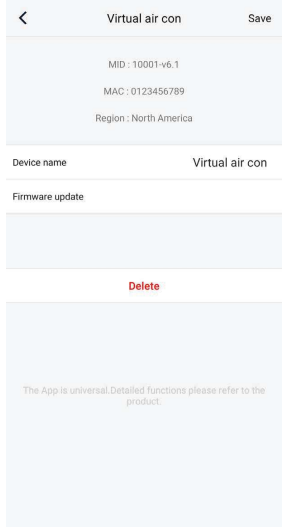

#### **5.2 FUNKTIONEN DES SPLIT-GERÄTS**

#### **Konfiguration der wichtigsten Funktionen**

Tippen Sie auf der Hauptseite auf das Gerät, das Sie steuern möchten, und rufen Sie dessen Betriebsschnittstelle auf:

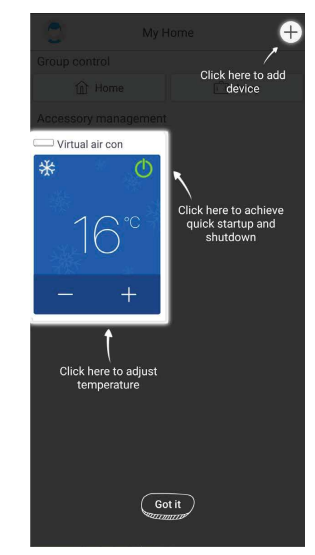

Direkt anwählbare Gerätefunktionen

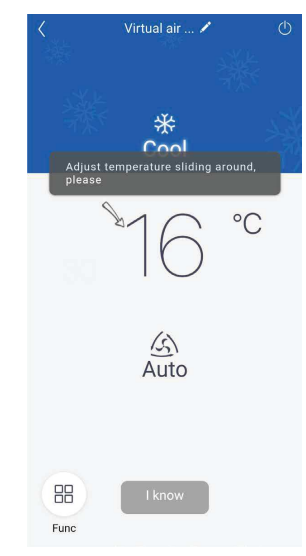

Temperaturauswahl

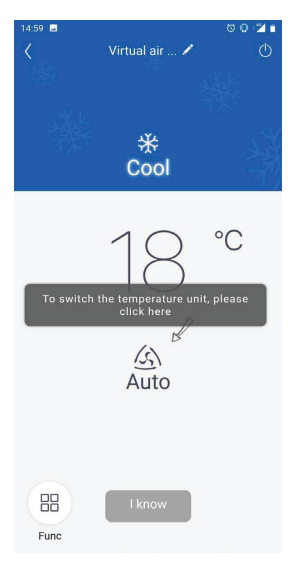

Auswahl der Gebläsedrehzahl

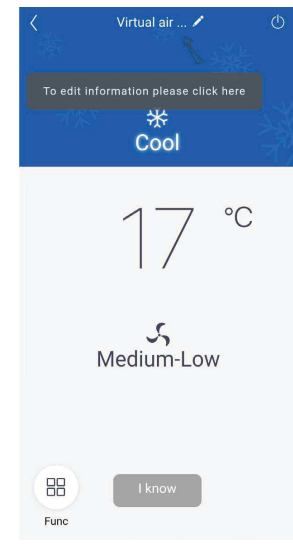

Personalisierung des Geräts

#### **Betriebsarten**

Die Betriebsarten können durch Ziehen der Symbole nach rechts oder links bis zum Erreichen der gewünschten Betriebsart ausgewählt werden.

Folgende Betriebsarten sind verfügbar: "Auto", "Cool", "Dry", "Fan" und "Heat".

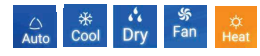

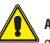

**ACHTUNG:** Kontrollieren Sie Bedienungs- und Installationsanleitung Ihres Geräts für genauere Informationen zu diesen Funktionen.

#### **Gebläsebetriebsart**

Die Gebläsebetriebsarten können durch Ziehen der Symbole nach rechts oder links bis zum Erreichen der gewünschten Betriebsart ausgewählt werden.

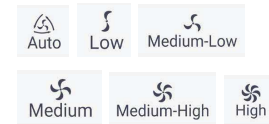

tionen zu diesen Funktionen.

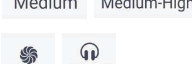

Quiet

T

**ACHTUNG:** Nicht alle Gebläsebetriebsarten sind mit allen Betriebsarten verfügbar. Kontrollieren Sie Bedienungs- und Installationsanleitung Ihres Geräts für genauere Informa-

#### **Konfiguration der erweiterten Funktionen**

Für den Zugriff auf die erweiterten Funktionen tippen Sie auf das Symbol " "unten links auf der Betriebsschnittstelle. Anschließend öffnet sich von unten ein Pull-Down-Menü, das alle für das Gerät verfügbare Funktionen enthält.

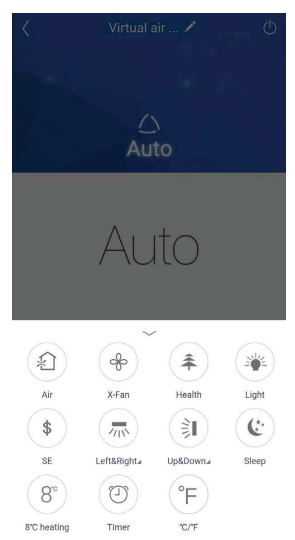

#### **X-FAN Funktion**

Diese Funktion gestattet es, den Wärmetauscher nach Abschaltung des Geräts zu trocknen, indem der Ventilator nach dem Abschalten weiter läuft. Zur Aktivierung tippen Sie auf das Symbol.

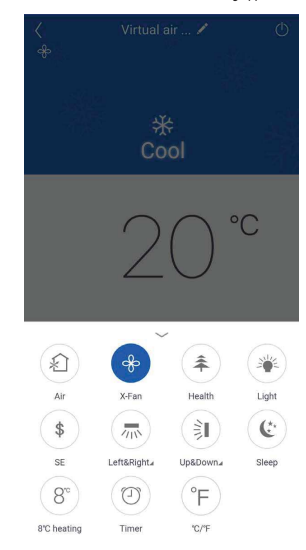

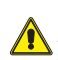

**ACHTUNG:** Nicht alle Innengeräte verfügen über dieselben Funktionen. Bitte sehen sie die Bedienungs- und Installationsanleitung des Geräts ein und prüfen Sie, ob diese verfügbar sind.

#### **Funktion AIR**

Funktion nicht verfügbar.

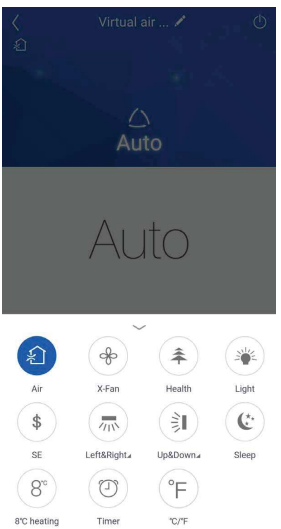

#### **Funktion Health (COLD PLASMA)**

Die Funktion "Health" ist verfügbar, wenn das Gerät mit einem Anionengenerator ausgestattet ist. Wenn die Funktion "Health" aktiv ist, schaltet sich der Anionengenerator ein und absorbiert den Staub und beseitigt die Bakterien im Raum. Zur Aktivierung tippen Sie auf das Symbol.

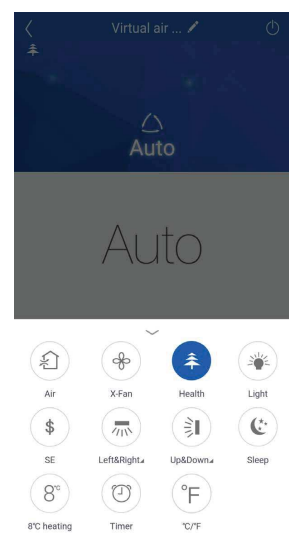

#### **Funktion LIGHT**

Diese Funktion schaltet das Display des Innengeräts ein bzw. aus. Zur Aktivierung tippen Sie auf das Symbol und das Display schaltet sich ein. Zum Abschalten tippen Sie es erneut an.

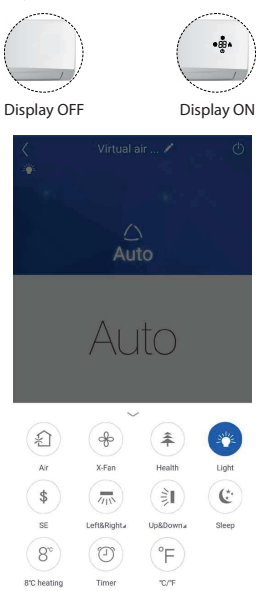

#### **SLEEP-Funktion**

Die Funktion "Sleep" regelt die Raumtemperatur, ohne den Schlaf zu stören. Außerdem gestattet sie eine Verringerung des Geräteverbrauchs in den Nachtstunden. Zur Aktivierung tippen Sie auf das Symbol.

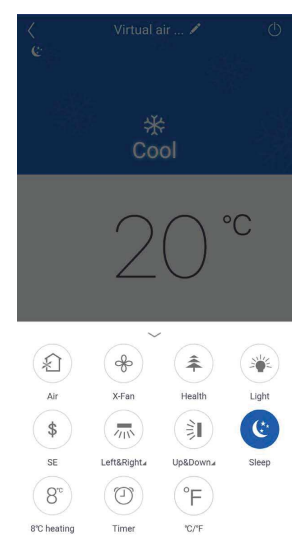

#### **Funktion Frostschutz**

Diese Funktion sorgt dafür, dass die Raumtemperatur niemals unter 8°C/46°F absinkt, wenn die Wohnung verlassen wird. Sie funktioniert nur in der Betriebsart "Heating". Zur Aktivierung tippen Sie auf das Symbol.

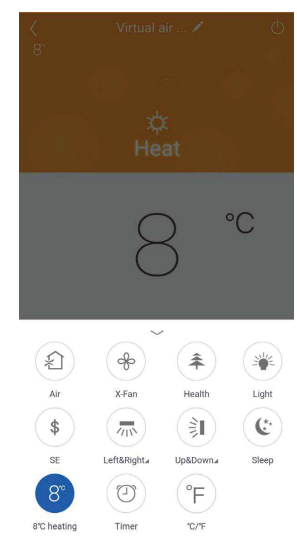

#### **Funktion SE**

Die Energiesparfunktion regelt Gebläsegeschwindigkeit und Verdichterleistung sowohl in der Betriebsart "Cooling" als auch in "Heating" automatisch, um den Verbrauch zu optimieren. Ventilator und Verdichter verringern ihre Leistung, wenn der Raum den eingestellten Temperatursollwert erreicht. Zur Aktivierung tippen Sie auf das Symbol.

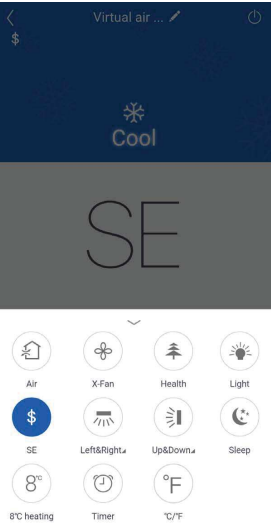

#### **Funktion °C / °F**

Durch Antippen des Symbols "°C/°F" wechselt die Maßeinheit zwischen Grad Celsius und Grad Fahrenheit.

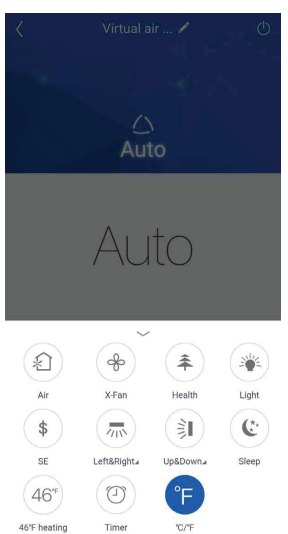

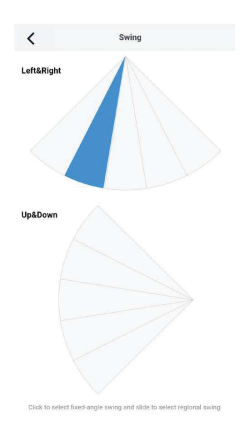

Umlenkklappen fest in Position 2

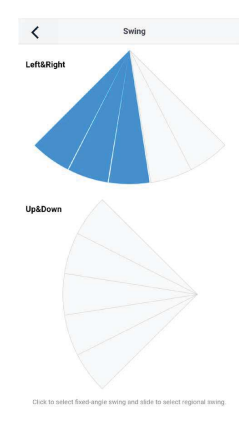

#### Schwenken der Umlenkklappen von Position 1 zu Position 3

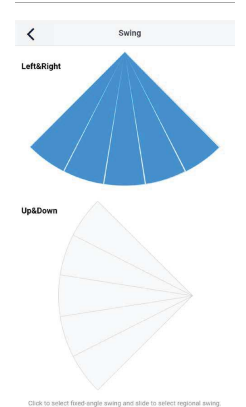

Für die Regelung der Bewegung tippen Sie auf die einzelnen Sektoren oder streichen Sie darüber, um mehrere auszuwählen.

Schwenken der Umlenkklappen von Position 1 zu Position 5

### **SWING-Funktion waagrecht**

Diese Funktion gestattet die Regelung der Schwenkbewegung der Deflektoren von links nach<br>rechts. Für die Aktivierung tippen Sie auf das Symbol und für den Zugriff auf die Regelung halten Sie dasselbe Symbol gedrückt, bis die nächsten Seiten angezeigt werden. Alternativ dazu tippen Sie auf die untere rechte Ecke des Symbols.

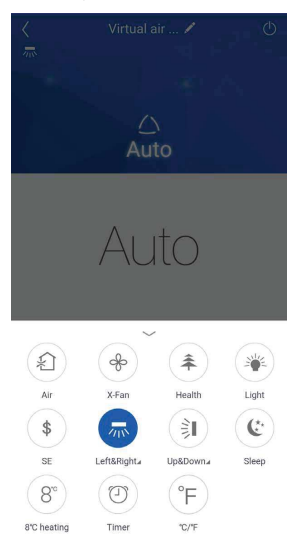

#### **SWING-Funktion senkrecht**

Diese Funktion gestattet die Regelung der vertikalen Schwenkbewegung der Deflektoren. Für die Aktivierung tippen Sie auf das Symbol und für den Zugriff auf die Regelung halten Sie dasselbe Symbol gedrückt, bis die nächsten Seiten angezeigt werden. Alternativ dazu tippen Sie auf die untere rechte Ecke des Symbols.

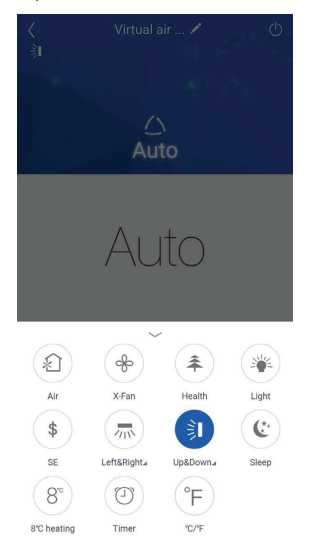

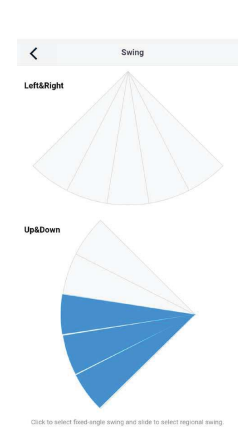

Schwenken der Umlenkklappen von Position 3 zu Position 5

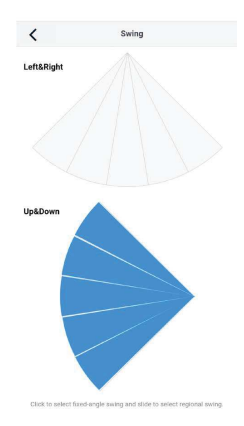

Für die Regelung der Bewegung tippen Sie auf die einzelnen Sektoren oder streichen Sie darüber, um mehrere auszuwählen.

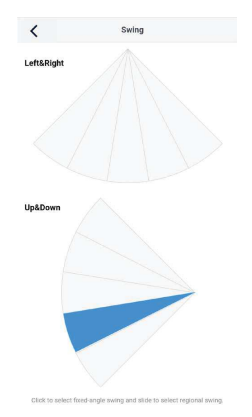

Schwenken der Umlenkklappen von Position 1 zu Position 5

Umlenkklappen fest in Position 4

#### **TIMER-Funktion**

Der Timer gestattet die Einstellung der Betriebszeit des Geräts mit Uhrzeiten oder Wochentagen. Zum Aufrufen der Timereinstellungen tippen Sie auf das entsprechende Symbol.

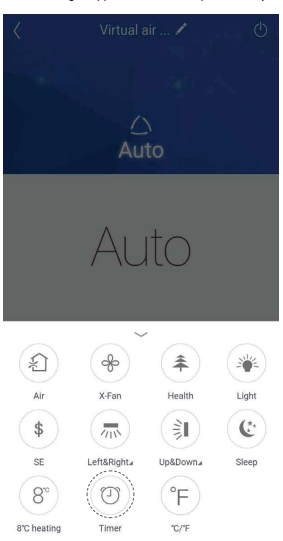

Anschließend tippen Sie auf das Symbol "+" unten auf der Seite.

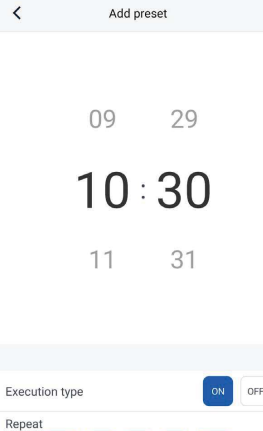

 $\overline{\left( \right. }%$ 

Repea

Sun

Save

Wenn man zur Seite "Vorwahlliste" zurückkehrt, können die eingestellten Timer angezeigt und aktiviert oder abgeschaltet werden, indem der Schalter angetippt wird. In diesem Fall ist der Einschalttimer aktiviert.

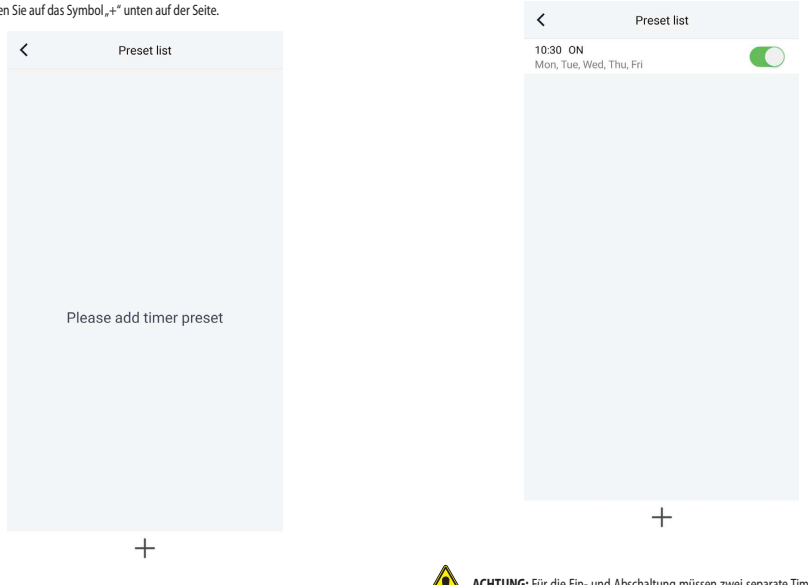

Jetzt können die Ein- und Abschaltzeiten bzw. -tage des Geräts eingestellt werden. Wenn die Einstellungen abgeschlossen sind, speichern Sie sie und fahren Sie fort.

**ACHTUNG:** Für die Ein- und Abschaltung müssen zwei separate Timer erstellt werden:<br>einer für die Einschaltfunktion und der andere für die Abschaltfunktion.

23

# **6 "LIGHT COMMERCIAL (LCAC)"-GERÄT HINZUFÜGEN**

**ACHTUNG:** Vor dem Starten der App die Datenverbindung des Geräts über das Menü Einstellungen deaktivieren.

#### **Rücksetzung des WiFi-Moduls vor der Verbindung:**

Für die Rücksetzung des WiFi-Moduls des Geräts wird auf das spezifische Verfahren verwiesen, das in der Bedienungsanleitung der Fernbedienung / der verdrahteten Bedientafel des Geräts beschrieben wird, die im Lieferumfang enthalten ist.

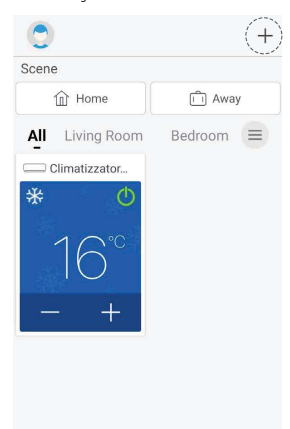

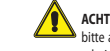

**ACHTUNG:** Für die Konfiguration des LCAC-Gerätes und der dazugehörigen Funktionen bitte auf die zuvor aufgelisteten Vorgänge der SPLIT-Geräte Bezug nehmen (siehe Abschnitte 5 Ein Split-Gerät hinzufügen S. 10).

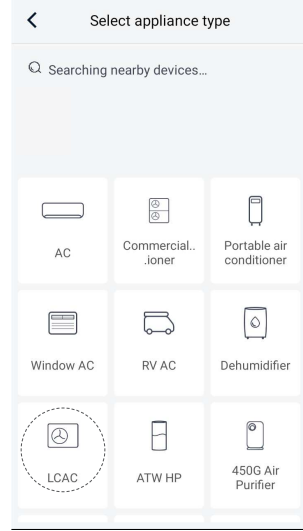

Wählen Sie das Gerät aus, das angeschlossen werden soll. In unserem Fall wählen wir "LCAC".

Um das eigene Gerät hinzufügen zu können, muss oben rechts das Symbol "+" gedrückt werden.

**ACHTUNG:** Das erste auf der Startseite angezeigt Gerät ist eine Standard-Demoversion.

# **7 WÄRMEPUMPE HINZUFÜGEN**

#### **VERBINDUNGSVERFAHREN**

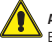

**ACHTUNG:** Vor dem Starten der App die Datenverbindung des Geräts über das Menü Einstellungen deaktivieren.

Es muss die WLAN-Funktion über die Steuertafel mit folgenden Schritten aktiviert werden:

- Auf den Abschnitt "Allgemeines" klicken
- Auf die Seite 2/2
- WLAN: ON gehen, dann die WLAN-Funktion aktivieren
- 1. Tippen Sie auf der Hauptseite des Bedienelements der Wärmepumpe auf  $\Box$ .

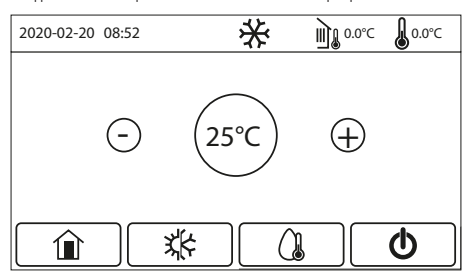

Hauptseite (Home)

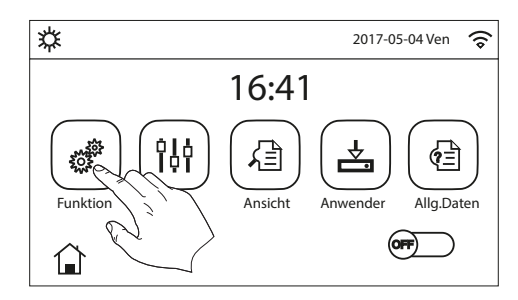

# 2. <sup>\*o\*</sup> drücken.

Blättern Sie durch das Menü bis zur Option "WLAN zurücksetzen: Enter" (Seite 4/4). Bestätigen Sie den Vorgang und fahren Sie fort.

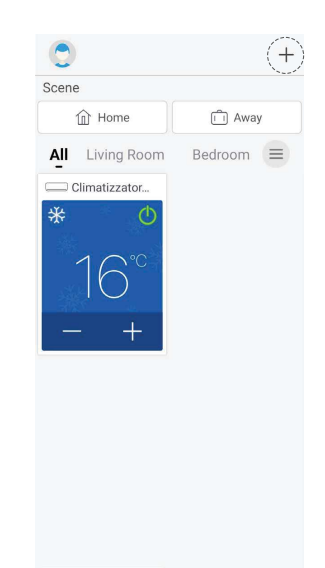

3. Um das eigene Gerät hinzufügen zu können, muss oben rechts das Symbol "+" gedrückt werden.

**ACHTUNG:** Das erste auf der Startseite angezeigt Gerät ist eine Standard-Demoversion.

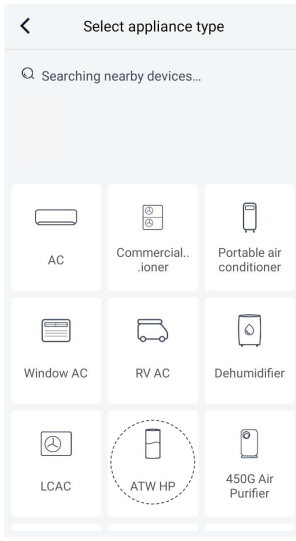

4. Wählen Sie das Gerät aus, das angeschlossen werden soll. In unserem Fall wählen wir "ATW HP".

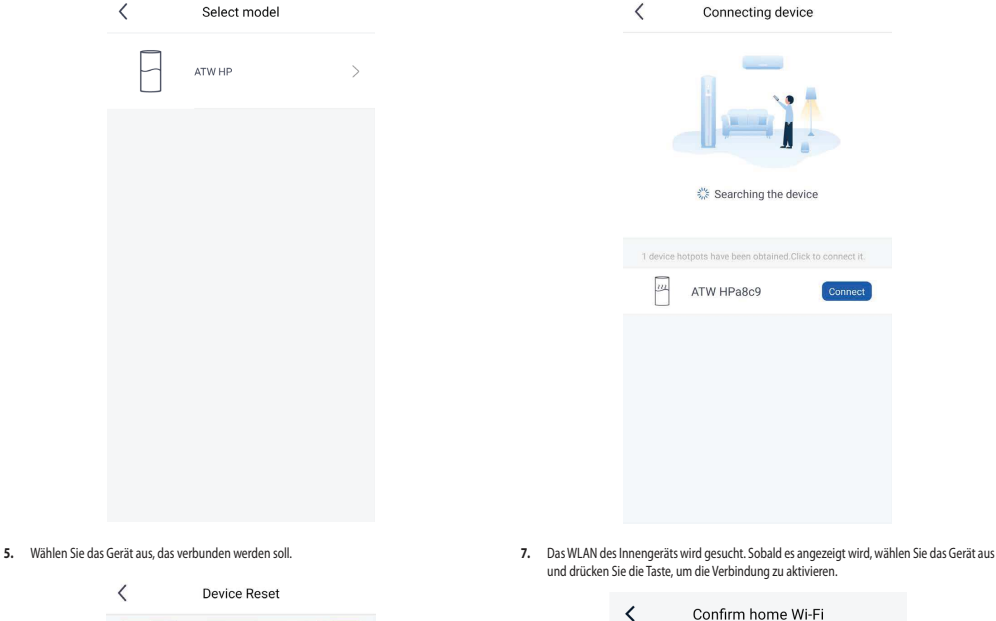

age to enter the function<br>interface, turn the page<br>r to the last page, and then<br>e "WiFi-reset: Enter" option on prompt oux<br>the WiFi?", click<br>s up to indicate that the<br>has been successfully<br>module can release the eset.<br>rompt: Wi-Fi module can <mark>release the</mark><br>otspot only 2 minutes after resetting I have completed this operation Next

- Please select your home wireless router(5GH z Wi-Fi is not yet supported)  $\widehat{\mathcal{P}}$  WLAN\_AerLink Choose other Wi-Fi **A** ...........  $\sim$  $\blacktriangleright$  Memorize the password **Next**
- **6.** Wenn die Rücksetzung des WLAN-Geräts abgeschlossen ist, kehren sie wieder in die APP EWPE zurück, bestätigen Sie den Vorgang und fahren Sie fort.
	- **ACHTUNG:** Warten Sie mindestens 2 Minuten nach erfolgtem Reset des WLAN, um die Registrierung abzuschließen. Starten Sie erneut, wenn das Kopplungsverfahren nicht erfolgreich war.
- **8.** Die App wird zur Eingabe des Namens und des Passworts des WLAN auffordern, an das das Gerät angeschlossen werden soll. Falls das Smartphone oder Tablet bereits mit dem Netzwerk verbunden ist, sollte überprüft werden, ob das Passwort korrekt ist. Bestätigen Sie diesen Vorgang und fahren Sie fort.
- HINWEIS: Darauf achten, dass alle Passwort-Anforderungen eingehalten werden (Großbuchstaben, Kleinbuchstaben, Sonderzeichen, usw....).

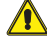

**ACHTUNG:** In einigen Versionen kann die App die Bestätigung der Auswahl durch Drücken der Bestätigungstaste anfordern.

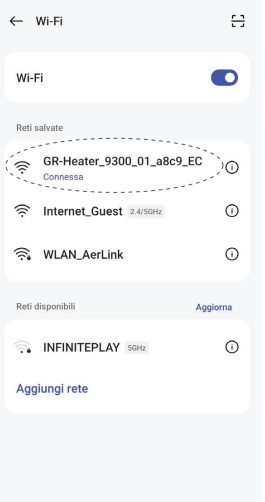

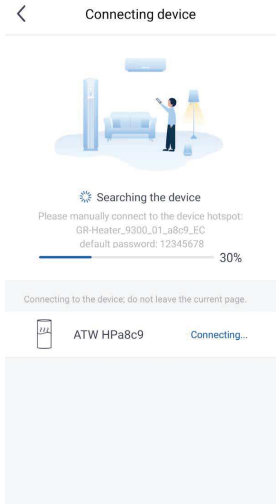

**10.** Die App zeigt Ihnen das vom Gerät erzeugte Hotspot-Signal. Wählen Sie in der Liste der verfügbaren WLAN-Netzwerke das Gerät aus und warten Sie, bis es verbunden ist. Wählen Sie nun das WLAN aus, mit dem das Gerät verbunden werden soll.

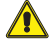

**ACHTUNG:** In einigen Versionen kann die App die Bestätigung der Auswahl durch Drücken der Bestätigungstaste anfordern.

**ACHTUNG:** Bei einem Gerät mit iOS-Betriebssystem muss man das angegebene Passwort (12345678) eingeben und die auf den folgenden Bildschirmen aufgelisteten Schritte befolgen:

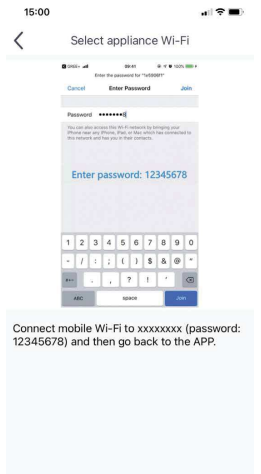

**11.** Sobald die App mit dem vom Gerät erzeugten WLAN-Signal verbunden ist, kehrt sie zur Kopplungsseite zurück. Falls sie nicht automatisch zurückkehrt, drücken Sie die Taste, um zurückzukehren.

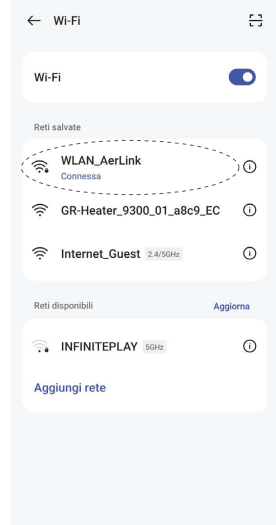

**12.** Wählen Sie das WLAN aus, mit dem das Gerät verbunden werden soll.

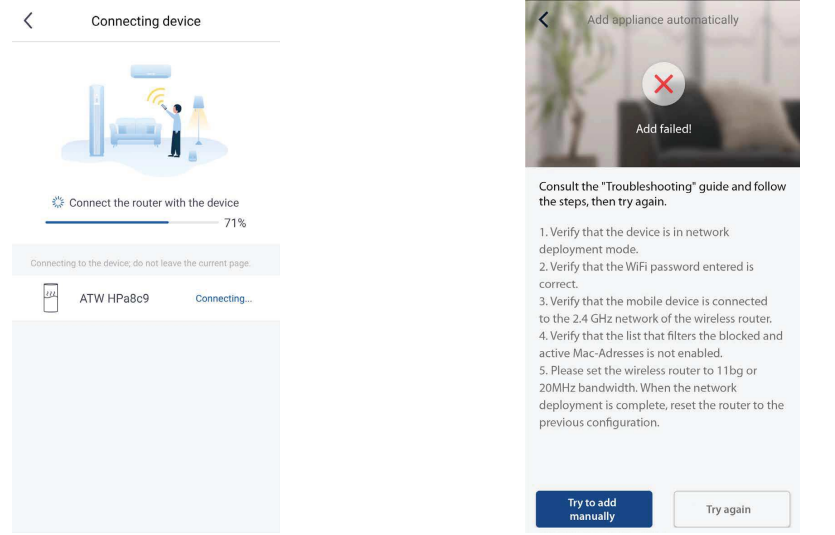

Sie es erneut.

**14.** Falls diese Meldung angezeigt wird, bedeutet das, dass das Verfahren nicht erfolgreich ab-geschlossen wurde. Befolgen Sie die am Display angezeigten Anweisungen und versuchen

**13.** Anschließend beginnt die Kopplung des WLAN-Signals des Geräts mit dem des Netzwerks.

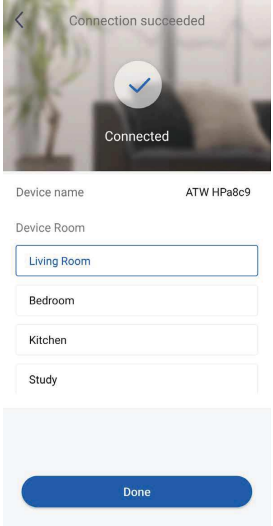

Die Konfiguration war erfolgreich.

(\*) Der Name des Gerätes kann personalisiert werden.

28

#### **7.1 PERSONALISIERUNG DER WÄRMEPUMPE**

Um das Menü der Gerätepersonalisierung aufzurufen, tippen Sie in der Mitte oben auf die angegebene Position.

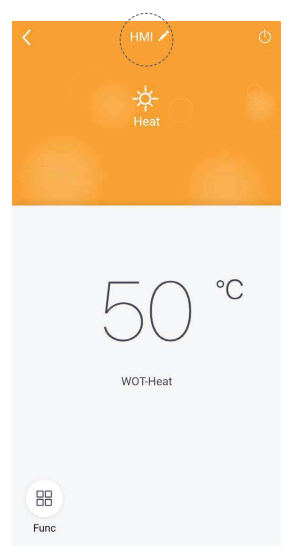

Auf der anschließend angezeigten Seite können Sie auch die Firmwareversion des WiFi-Moduls einsehen.

#### **Das Gerät umbenennen**

Tippen Sie auf dem Bildschirm auf den derzeitigen Gerätenamen (z. B.: 1e640c85). Anschließend geben Sie den neuen Namen ein und bestätigen Sie.

Wenn die Änderungen abgeschlossen sind, drücken Sie oben rechts, um die Geräteeinstellungen zu speichern und zu bestätigen.

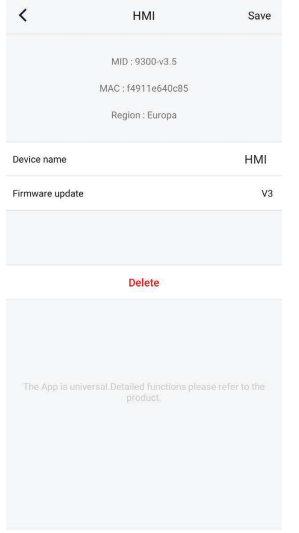

#### **7.2 FUNKTIONEN DER WÄRMEPUMPE**

#### **Konfiguration der wichtigsten Funktionen**

Tippen Sie auf der Hauptseite auf das Gerät, das Sie steuern möchten, und rufen Sie dessen Betriebsschnittstelle auf:

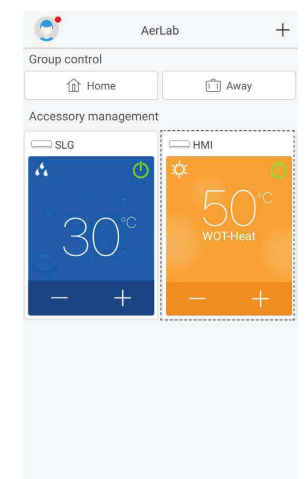

#### **Betriebsarten**

Mit abgeschaltetem Gerät kann die Betriebsart der Maschine ausgewählt werden.

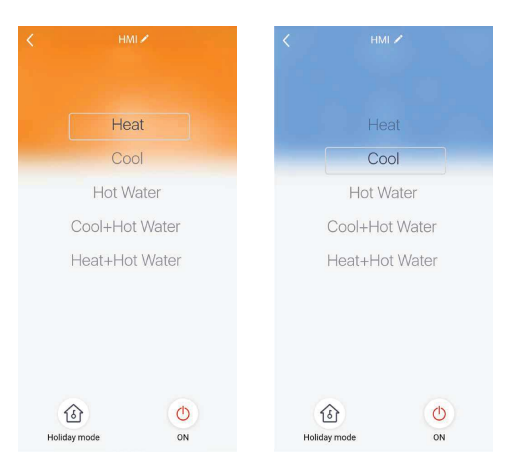

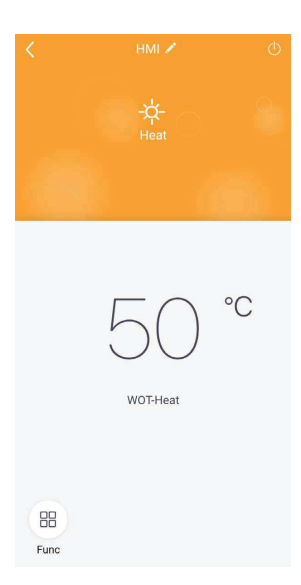

#### Heizbetrieb

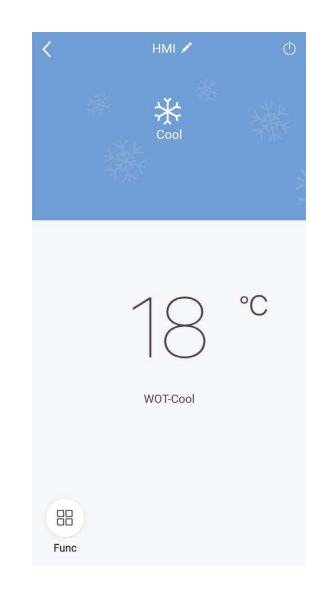

Kühlbetrieb

#### **Konfiguration der erweiterten Funktionen**

Für den Zugriff auf die erweiterten Funktionen tippen Sie auf das Symbol " "unten links auf der Betriebsschnittstelle. Anschließend öffnet sich von unten ein Pull-Down-Menü, das alle für das Gerät verfügbare Funktionen enthält.

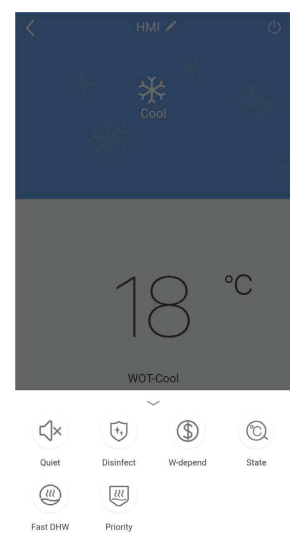

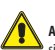

**ACHTUNG:** Nicht alle Wärmepumpen verfügen über dieselben Funktionen. Bitte sehen sie die Bedienungs- und Installationsanleitung des Geräts ein und prüfen Sie, ob diese verfügbar sind.

#### **Funktion QUIET**

Diese Betriebsart gestattet den geräuscharmen Gerätebetrieb. Zur Aktivierung tippen Sie auf das Symbol.

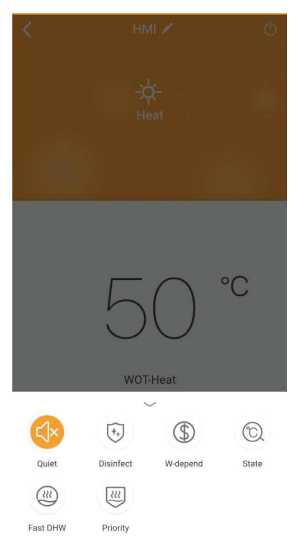

#### **Funktion DISINFECT**

Für weitere Informationen wird auf die Gebrauchsanleitung des Gerätes verwiesen.

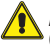

**Achtung:** Sollte der für dieses Modell kompatible Aermec-Zusatztank nicht vorhanden<br>(und ordnungsgemäß eingestellt) sein, ist diese Funktion nicht verfügbar.

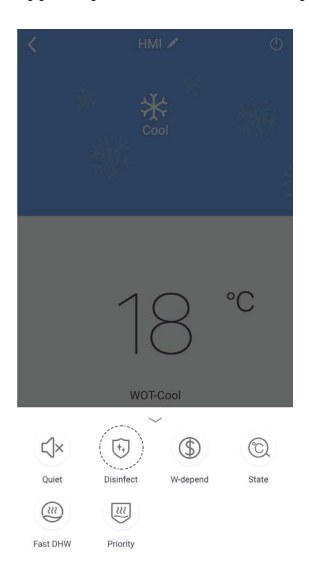

#### **Funktion FAST DHW**

Für weitere Informationen wird auf die Gebrauchsanleitung des Gerätes verwiesen.

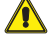

**Achtung:** Sollte der für dieses Modell kompatible Aermec-Zusatztank nicht vorhanden (und ordnungsgemäß eingestellt) sein, ist diese Funktion nicht verfügbar.

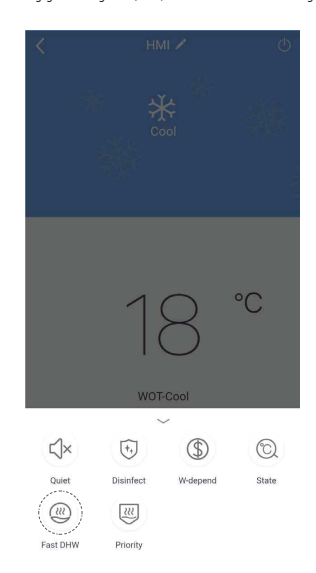

#### **Funktion W-DEPEND**

Diese Betriebsart regelt den Gerätebetrieb abhängig von der eingestellten Temperatur, um den Verbrauch gering zu halten. Zur Aktivierung tippen Sie auf das Symbol.

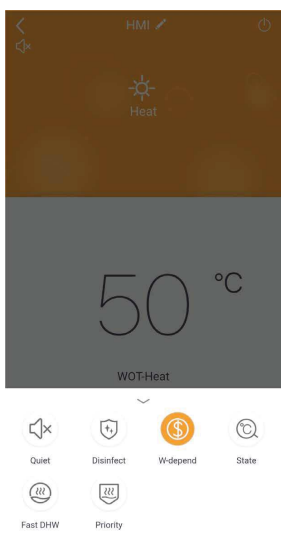

#### **Funktion PRIORITY**

Für weitere Informationen wird auf die Gebrauchsanleitung des Gerätes verwiesen.

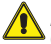

**Achtung:** Sollte der für dieses Modell kompatible Aermec-Zusatztank nicht vorhanden (und ordnungsgemäß eingestellt) sein, ist diese Funktion nicht verfügbar.

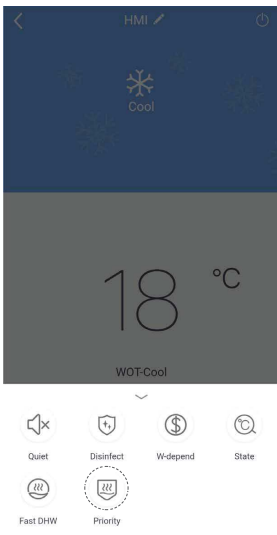

#### **Funktion HOLIDAY MODE**

Diese Funktion kann nur mit abgeschaltetem Gerät aktiviert werden. Sie sorgt dafür, dass die Was-servorlauftemperatur in der Wintersaison in unserer Abwesenheit nie auf 30°C / 86°F absinkt. Zur Aktivierung tippen Sie auf das Symbol.

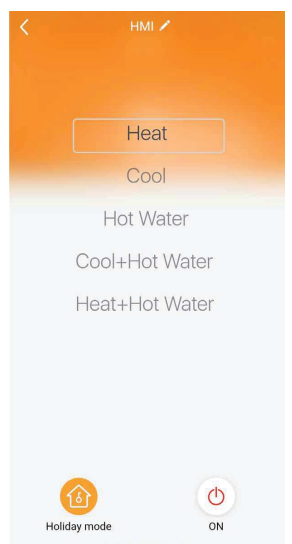

#### **Funktion STATE**

1.

2.

Fast DHW

Priority

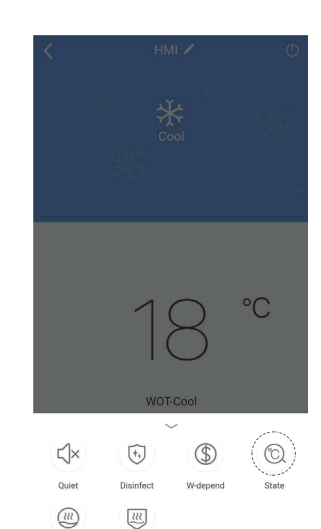

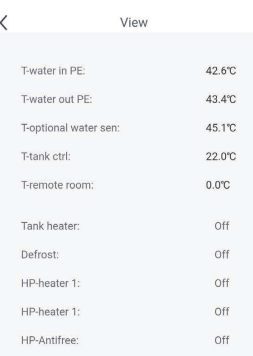

# **8 GERÄTEFEHLER**

#### **FEHLER "ERROR"**

Wenn dieser Fehler angezeigt wird, umgehend den Gerätezustand kontrollieren. Dieser hängt hauptsächlich mit Betriebsstörungen des Geräts zusammen.

C  $^{+}$ AerLab Group control  $\Box$  Away **企** Home Accessory management  $\bullet$ <sub>SLG</sub>  $\bigcap$ . . . . . . . . . . . . . . . . . .

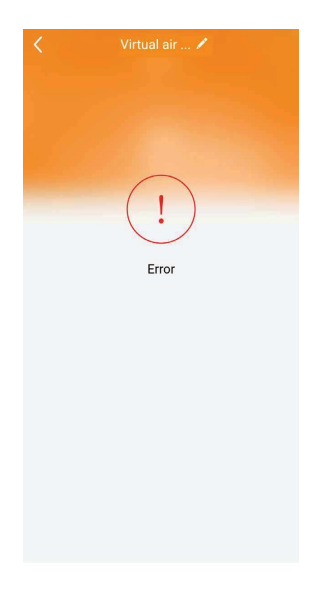

#### **FEHLER "STEUERUNG NICHT ANGESCHLOSSEN"**

Dieser Fehler hängt hauptsächlich mit Kommunikationsproblemen des Geräts zusammen. Zur Behebung folgende Kontrollen durchführen:

- **1.** Stromanschluss des Geräts;
- **2.** Anschluss an das WLAN;

**3.** Vergleich der Region des aktuellen Profils mit der Geräteregion.

Nach Abschluss dieser Kontrollen bestätigen Sie diesen Vorgang und fahren fort.

Wenn sich die App nicht wieder mit dem Gerät verbindet, das WiFi-Modul zurücksetzen und das Verbindungsverfahren wiederholen.

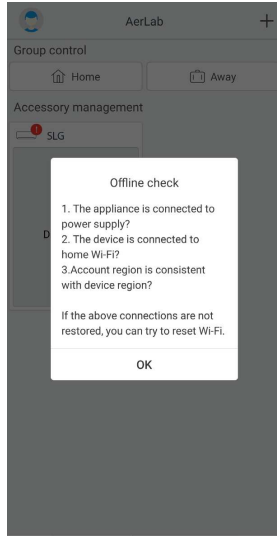

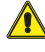

**ACHTUNG:** Es kann vorkommen, dass die App die Kommunikation nach einem allge-meinen Stromausfall oder einer länger andauernden Unterbrechung der Stromversorgung der Geräte verliert.

# **9 STEUERUNG VON HAUSHALTSGERÄTEN**

Nachdem Sie Ihr Ökosystem erstellt haben, können Sie weitere Mitglieder hinzufügen (z.B. Fa-milienmitglieder, Kollegen usw.) und es ihnen ermöglichen, die verschiedenen mit Ihrer Gruppe verknüpften Geräte zu steuern.

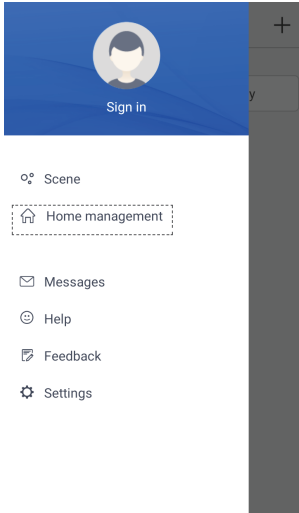

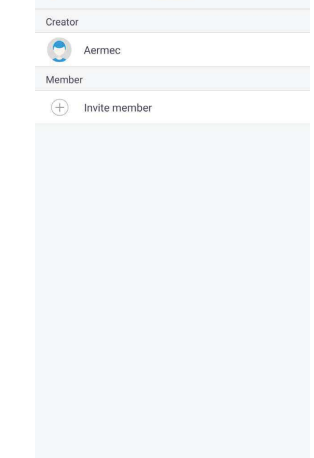

AerLab ...

**3.** Tippen Sie auf "Mitglied einladen".

 $\zeta$ 

- AerLab ż Canada<br>Canada **A**erme **Monda**  $(+)$  Invite member Invite member Invite family member to control all devices in<br>the family  $\Box$  No prompt any more Cancel OK
- **4.** Bestätigen Sie im Dialogfenster.

**1.** "Haushaltsgeräte steuern" drücken.

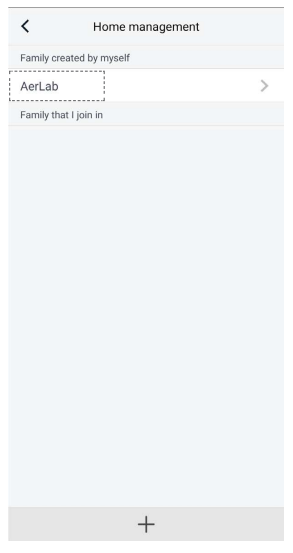

**2.** Tippen Sie auf die erstellte Gruppe.

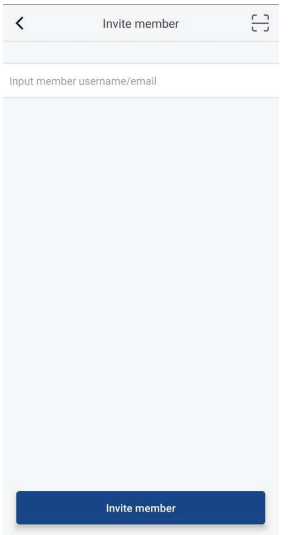

**5.** Den Benutzernamen oder die E-Mail-Adresse eingeben. Bestätigen Sie diesen Vorgang und fahren Sie fort.

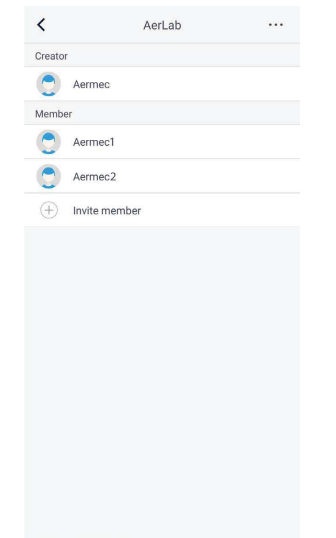

**6.** Das System fügt die neuen Benutzer automatisch Ihrer Gruppe hinzu, nachdem es die Über-einstimmung mit dem Benutzerkonto oder der eingegebenen E-Mail-Adresse gefunden hat.

# **10 OPTIONEN DER APP**

Durch Antippen des Profilsymbols auf der Hauptseite oben links werden die Optionen der App aufgerufen.

# Sign in o<sub>o</sub><sup>o</sup> Scene 命 Home management . . . . . . . . . . . . . . . . . . .  $\boxdot$  Messages © Help Feedback **Φ** Settings

#### **NACHRICHT**

#### $\oslash$  Messages

Gestattet den Zugriff auf den Nachrichtenbereich, in dem die Chronologie aller Tätigkeiten eingesehen werden kann, die in der Gruppe durchgeführt wurden.

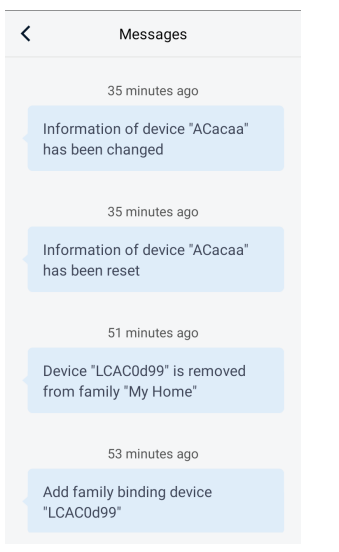

#### **HILFE**

#### © Help

Gestattet den Zugriff auf die Hilfefunktion der App.

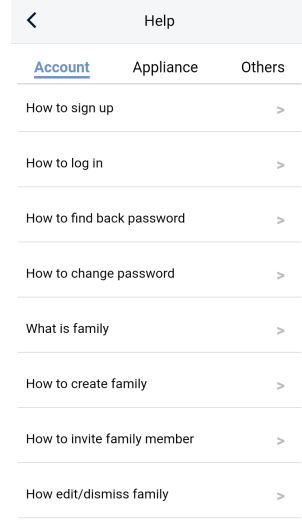

# **FEEDBACK**

#### **ラ** Feedback

Gestattet es, den Entwicklern der App eventuelle Probleme der Anwendung zu melden und diese mit Fotos und Text belegen.

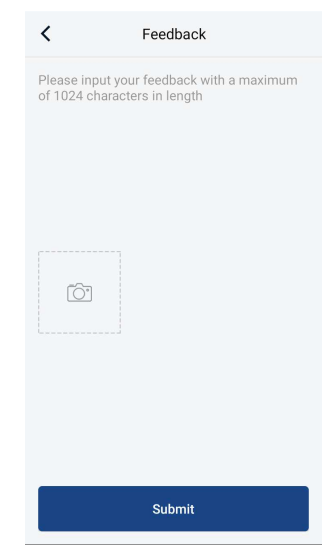

#### **EINSTELLUNGEN**

# $\ddot{\mathbf{Q}}$  Settings

Hier können die Einstellungen der App geregelt werden, wie zum Beispiel die Aktivierung der Vibration bei Berühren, und es kann die bevorzugte Sprache für die Verwendung der App aus-

gewählt werden. Außerdem kann die aktuelle Version der App angezeigt und kontrolliert werden, ob neue Aktualisierungen verfügbar sind.

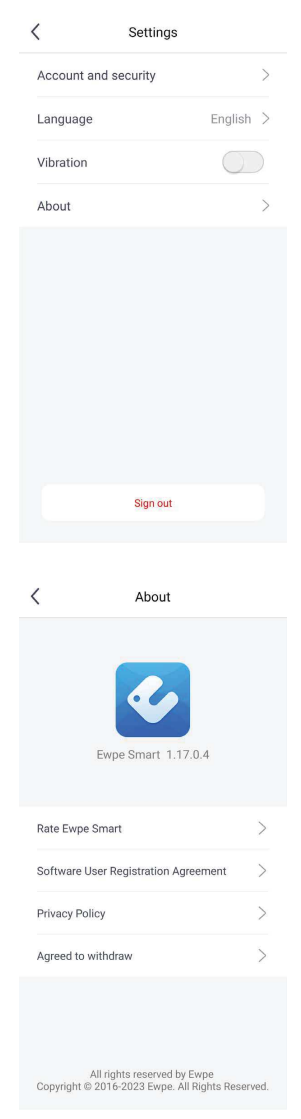

#### SCARICA L'ULTIMA VERSIONE:

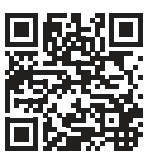

http://www.aermec.com/qrcode.asp?q=15587 http://www.aermec.com/qrcode.asp?q=15588 http://www.aermec.com/qrcode.asp?q=15589

DOWNLOAD THE LATEST VERSION:

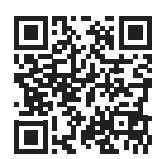

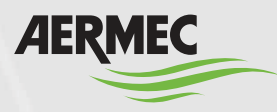

A e r m e c S . p . A . Via Roma, 996 - 37040 Bevilacqua (VR) - Italia Tel. +39 0442 633 111 - Fax +39 0442 93577 m a r k e t i n g @ a e r m e c . c o m - w w w . a e r m e c . c o m

#### BITTE LADEN SIE DIE LETZTE VERSION HERUNTER:

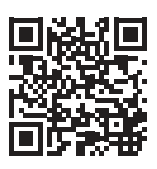

DESCARGUE LA ÚLTIMA VERSIÓN:

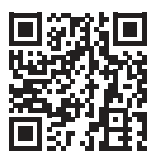

http://www.aermec.com/qrcode.asp?q=15590 http://www.aermec.com/qrcode.asp?q=15591

TÉLÉCHARGER LA DERNIÈRE VERSION: